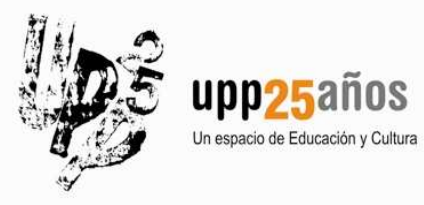

**Profesor: Tomás Salvador Fuentes Web: tomassalvador.wordpress.com Email: tomsalvador@gmail.com**

# **PANEL DE CONTROL**

# **El Panel de Control**

**Desde el Panel de Control tenemos acceso a todas las opciones de configuración acerca del hardware y software de nuestro ordenador. Se encuentra organizado en categorías, y a su vez cada una de ellas también se encuentra subdivida. Veremos las opciones más útiles. El acceso al Panel de Control le podemos hacer desde el botón Inicio:** 

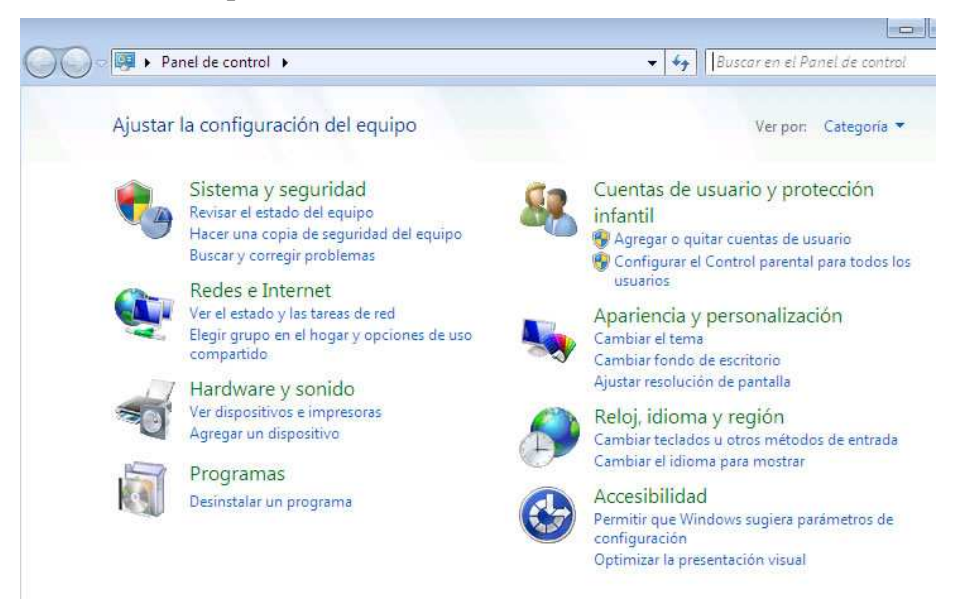

**Veremos las categorías en el orden en que aparecen en el Panel de Control:** 

## **Sistema y Seguridad**

**Contiene opciones referentes a la configuración a más bajo nivel del ordenador, aquella que sólo suele ser usada en muy contadas ocasiones por personas que realicen un trabajo muy específico y técnico con el ordenador. También contiene opciones útiles para usuarios particulares como puede ser conocer las características de mi ordenador y mi sistema operativo, o la información acerca del estado del cortafuegos o e las actualizaciones automáticas de Windows:** 

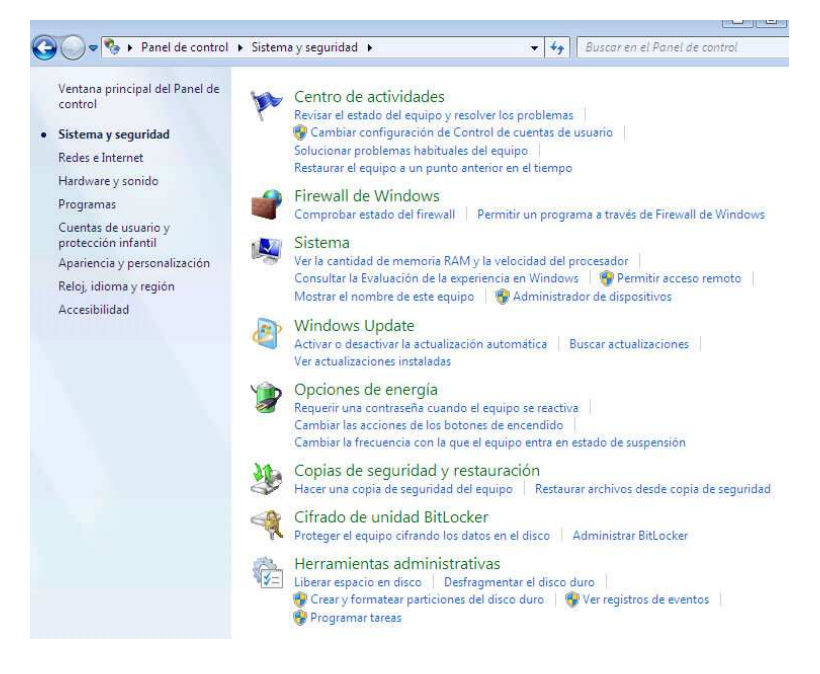

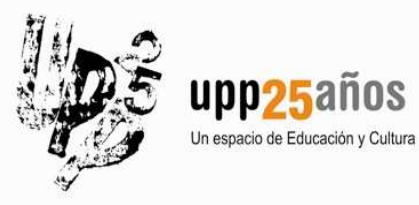

**Profesor: Tomás Salvador Fuentes Web: tomassalvador.wordpress.com Email: tomsalvador@gmail.com**

# **PANEL DE CONTROL**

#### **Destacamos entre las categorías que contiene, las siguientes:**

#### **Sistema**

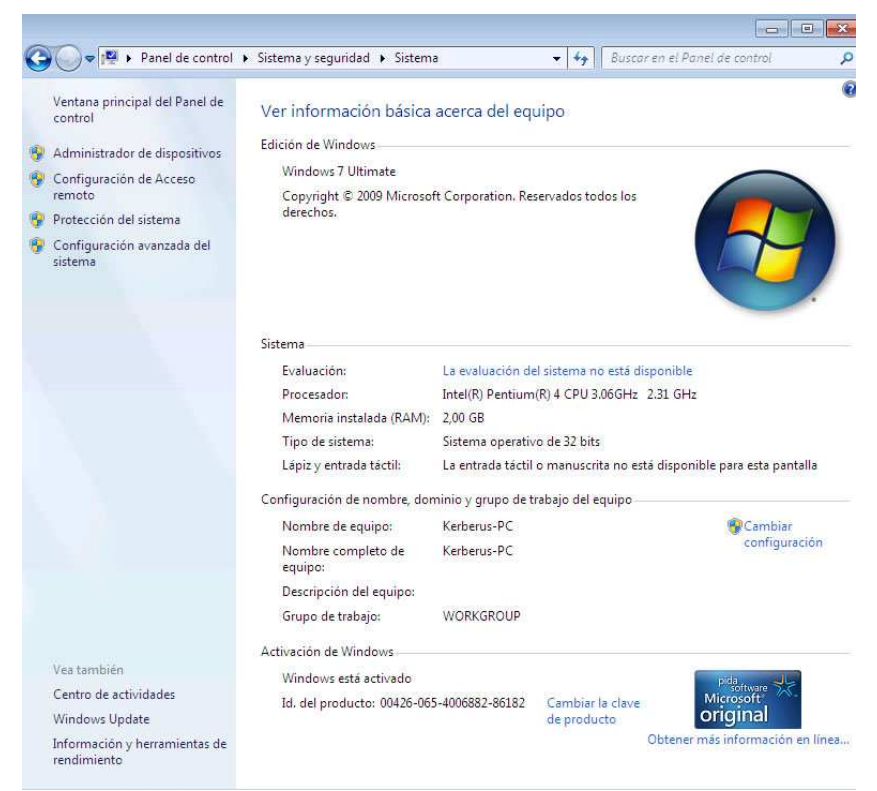

**En esta opción podemos observar las características del ordenador que tenemos entre manos, en cuanto a su procesador y a su memoria RAM, que suelen ser dos de los parámetros más importantes para conocer la potencia del equipo. Igualmente en esta solapa se puede conocer el detalle del sistema operativo que estamos utilizando.** 

**Nos fijamos que hay un bloque de opciones en la parte izquierda de la pantalla. Todas aquellas que aparecen con el icono de un escudo a su izquierda, nos están indicando que necesitamos permisos de administrador y confirmación de acceso por parte del usuario. Es lo que hemos llamado anteriormente el sistema UAC que incorporan las últimas versiones de Windows.** 

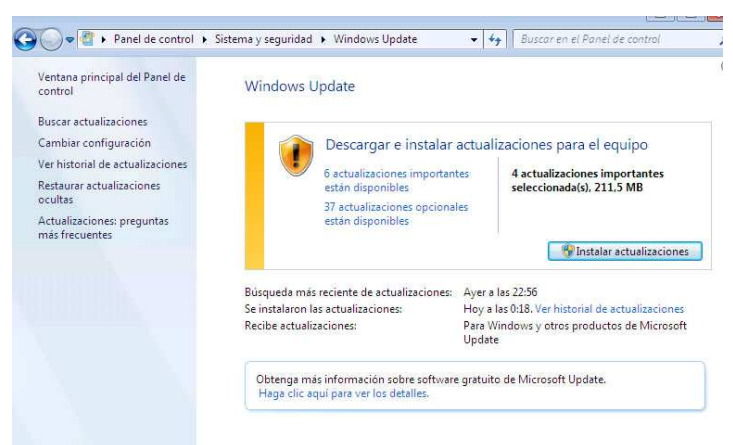

#### **Windows Update**

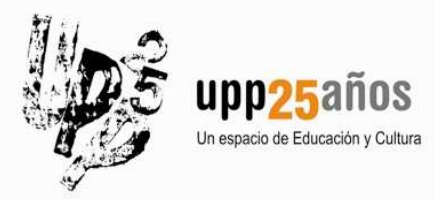

**Profesor: Tomás Salvador Fuentes Web: tomassalvador.wordpress.com Email: tomsalvador@gmail.com**

# **PANEL DE CONTROL**

**Desde esta zona se puede configurar cómo queremos que Windows actualice el equipo desde Internet, si con mi participación o de forma automática. Esta configuración se duele pedir cuando se instala el sistema operativo, aunque también es posible modificarla en cualquier momento accediendo a la ventana anterior.** 

**Por otro lado, también podemos elegir e instalar desde aquí las actualizaciones que creamos convenientes para nuestro Windows. En el caso que nos ocupa vemos que hay 6 actualizaciones importantes disponibles para instalar, así como 37 opcionales. Para seleccionar aquellas que queremos instalar, solo hay que pinchar sobre las líneas que me indican el número de actualizaciones disponibles y accederemos a una ventana en la que poder marcar o desmarcar lo que queramos o no, aunque conviene instalar al menos todas las que el sistema considera importantes.** 

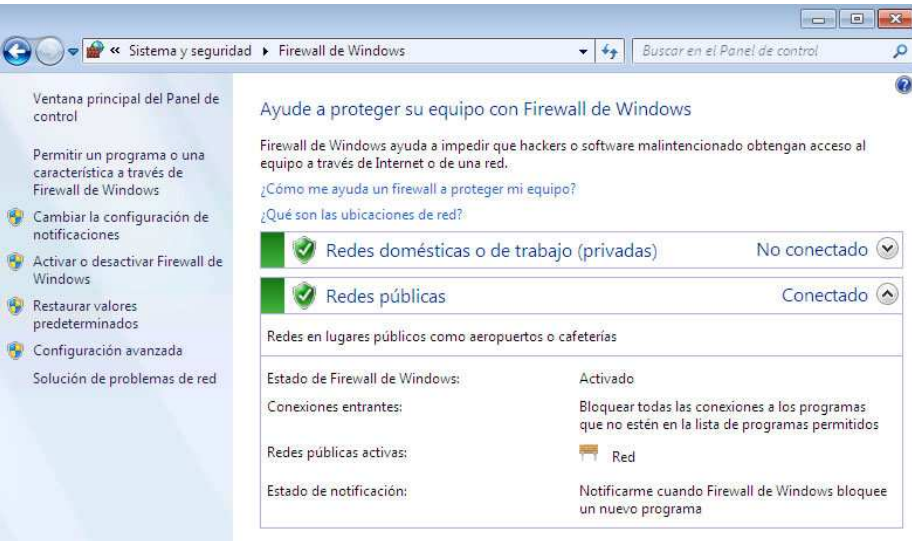

#### **Firewall de Windows**

**El firewall de Windows (traducido al castellano, cortafuegos), es un software que se encarga de controlar la entrada y salida de cualquier tipo de información desde y hacia cualquier punto de la red. En el caso que nos ocupa el curso, podemos decir que controla la entrada y salida de información desde y hacia Internet. Es algo así como un portero que indica qué cosas pueden salir y entrar en mi ordenador. Su utilidad es que nos protegerá contra el posible acceso no deseado de virus y programas maliciosos, pero tiene la dificultad de su configuración, ya que si no lo hacemos correctamente, podemos bloquear el acceso de programas que hay en nuestro ordenador a Internet y viceversa, siendo estos accesos que necesitamos en el equipo. No es por eso extraño que una mala configuración del cortafuegos haga que de repente un programa de mi ordenador ya no sea capaz de actualizarse por Internet, o que no pueda descargar programas o incluso darse el caso extremo de bloquear el acceso a páginas web.** 

**Generalmente el Firewall se encuentra activado por seguridad, y quizá en ocasiones recibamos mensajes del sistema en los que nos pregunta si queremos facilitar el acceso de ciertos programas a través de él. Dependiendo del programa que nos pida el acceso, se le permitiremos o no. Esta parte ya es cuestión de cada usuario y de lo que esté usando en su ordenador.** 

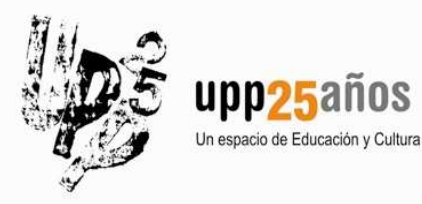

**Profesor: Tomás Salvador Fuentes Web: tomassalvador.wordpress.com Email: tomsalvador@gmail.com**

# **PANEL DE CONTROL**

# **Redes e Internet**

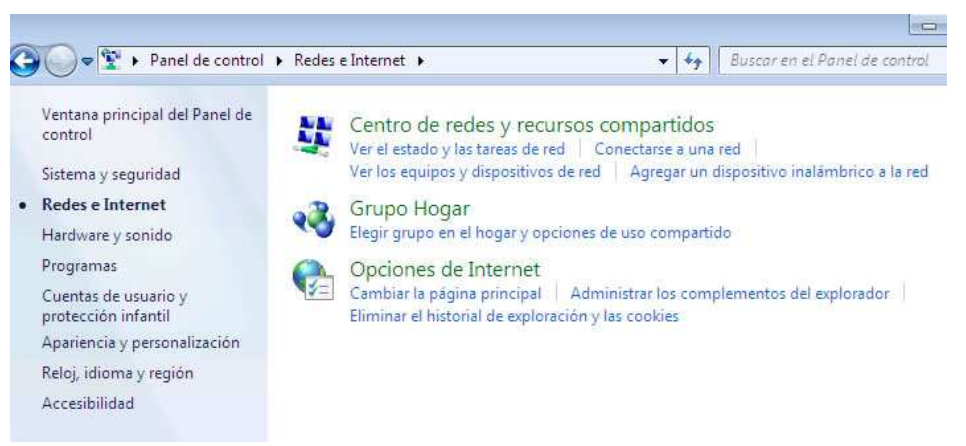

**Esta opción nos permite la configuración de los parámetros necesarios para poder conectar mi ordenador a una red del tipo que sea. Los usuarios particulares no necesitarán nunca acceder a esta ventana, ya que la configuración hoy en día de una conexión de Internet de banda ancha no requiere modificar ninguna opción de las que vienen preestablecidas con el sistema. Para poder modificar con garantías las configuraciones existentes en esta ventana, son necesarios conocimientos de redes de ordenadores.** 

## **Hardware y Sonido**

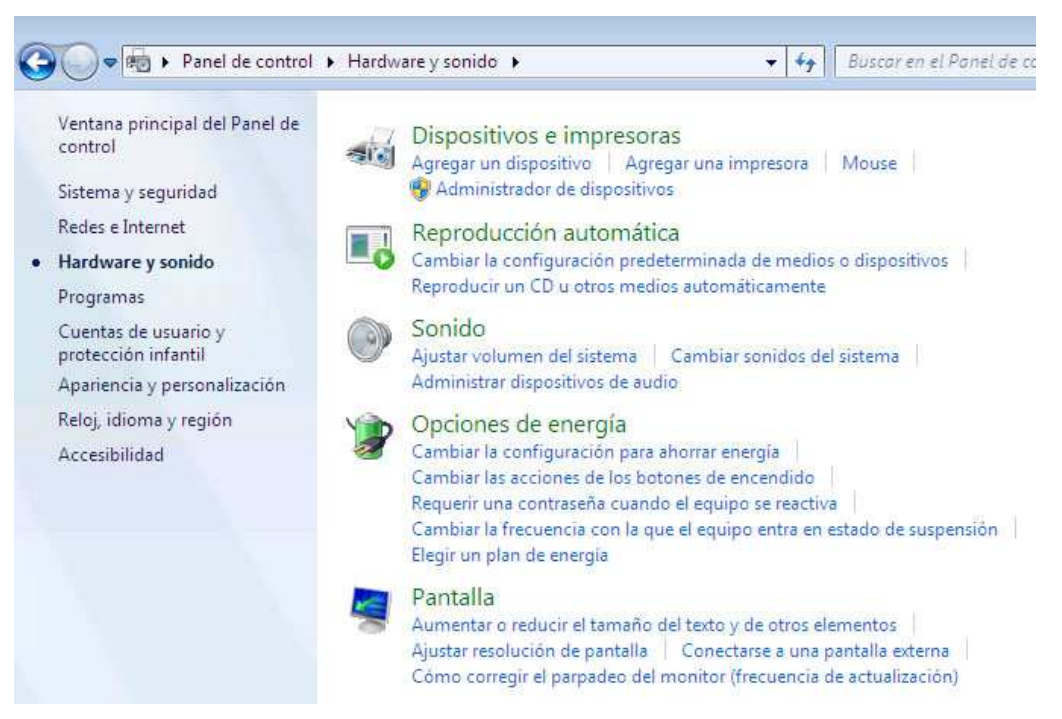

**En esta ventana tenemos las opciones de acceso al hardware de mi ordenador. En la parte superior se encuentra el acceso a todos los dispositivos físicos de mi ordenador, desde el Administrador de Dispositivos. Igualmente podemos acceder a la zona de configuración de las impresoras y del ratón. Será la parte más útil que nos encontremos.** 

**Vemos que también hay un icono referente al sonido del equipo, aunque el acceso a esta zona se puede hacer de manera más sencilla sobre los iconos que tenemos situados a la derecha de la barra de tareas, junto al reloj del sistema.** 

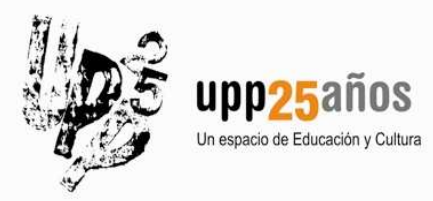

**Profesor: Tomás Salvador Fuentes Web: tomassalvador.wordpress.com Email: tomsalvador@gmail.com**

# **PANEL DE CONTROL**

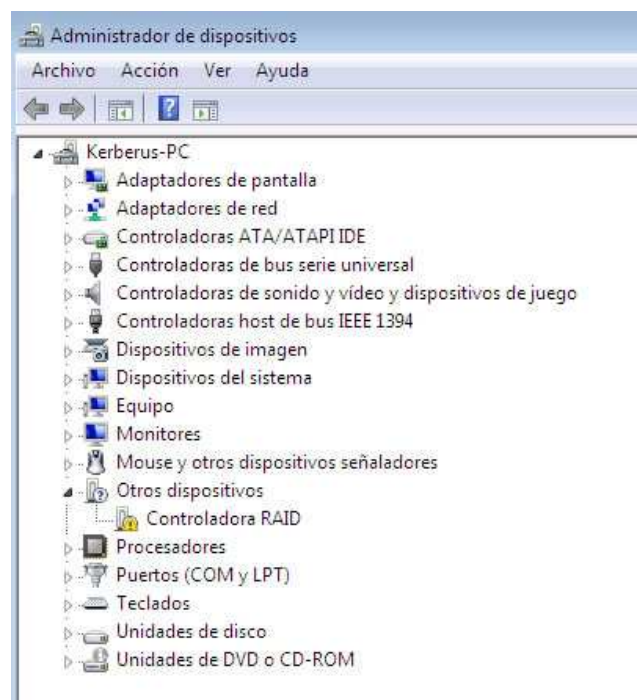

**Administrador de Dispositivos**

**Esta ventana nos muestra la situación actual del hardware de mi ordenador, y aunque supone un nivel elevado de complicación el poder llegar a manejarla con soltura, nos ofrece información muy útil solo con echarle un vistazo sin llegar a tener conocimientos de nivel técnico. Si nos fijamos en ella, todos los dispositivos se tienen que encontrar sin ningún tipo de marca, lo cual indica que están todos en situación correcta. Si nos fijamos en el icono de "Controladora RAID", vemos que tiene un icono de exclamación a su izquierda, lo cual nos está indicando que existe algún tipo de error en el dispositivo, lo cual hará que no funcione en condiciones.** 

**En ocasiones, generalmente nada más instalar un nuevo sistema operativo, varios de estos dispositivos se encuentran en estado de exclamación o aún peor, en estado de error o de desactivación, lo cual hará que ese dispositivo no funcione. Una de las primeras comprobaciones cuando no se oyen sonidos en el ordenador, cuando no hay Internet, cuando no funcionan los puertos USB, etc. Es comprobar que la pieza está bien viniendo a esta ventana.** 

**La forma de resolver cualquiera de los estados de error del hardware, supone tener los archivos necesarios para esas piezas y para mi sistema operativo. Esto puede cuestión tan sencilla como hacer conservado el CD o DVD que nos suelen dar cuando compramos el ordenador o la pieza en sí, o tan complicada como tener que averiguar la marca y modelo de la pieza en cuestión y lanzarme a Internet a buscar sus archivos de configuración necesarios. Y me pregunto yo, ¿quién se podría lanzar a Internet si lo que me faltan son los archivos de configuración de la tarjeta de red o de la WIFI? Guardar siempre todos los CD o DVD que os den cuando compráis un ordenador o una pieza. Sobre todo ahorraréis tiempo y algún que otro disgusto.** 

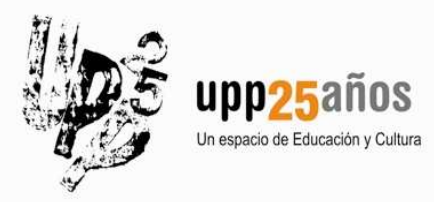

**Profesor: Tomás Salvador Fuentes Web: tomassalvador.wordpress.com Email: tomsalvador@gmail.com**

# **PANEL DE CONTROL**

#### **Dispositivos e Impresoras**

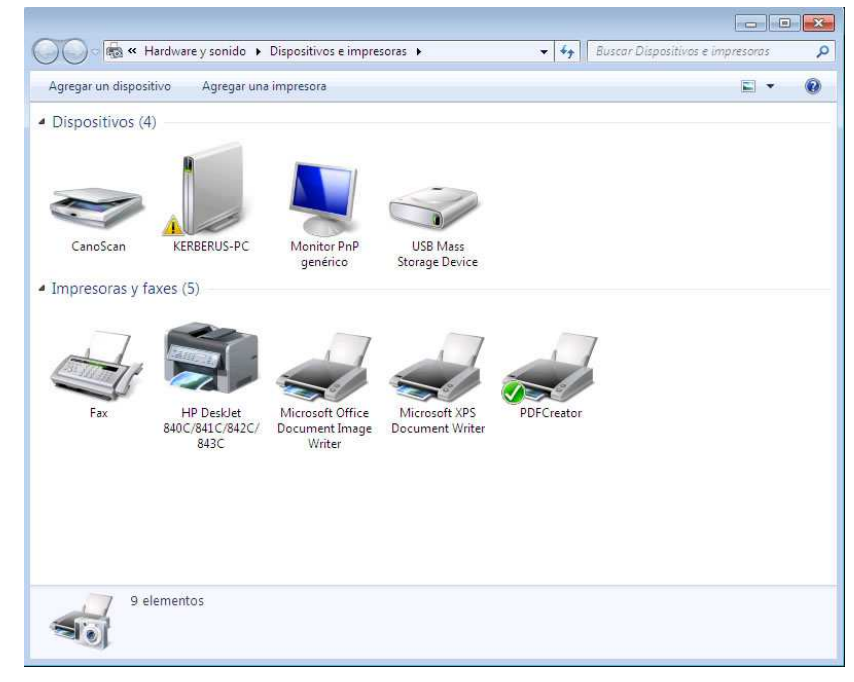

**La ventana de Dispositivos e Impresoras nos muestra generalmente los periféricos principales que tenemos conectados al ordenador, aunque la parte de Impresoras tiene alguna peculiaridad que ahora comentamos. En el caso que nos ocupa, vemos en la parte de dispositivos que aparecen el monitor, el scanner y el propio PC con el que estamos trabajando. Pinchando sobre cada uno de ellos con el botón derecho del ratón, podemos acceder a opciones de configuración y consulta de sus propiedades.** 

**El caso de las impresoras es un poco particular. Dentro de este bloque nos encontramos tres tipos diferentes de lo que el sistema operativo considera impresoras, es decir, para Windows son impresoras todo aquello que permita sacar datos desde un programa, bien directamente a papel, o bien a un documento en otro formato, generalmente PDF, aunque también tenemos XPS y algún otro.** 

**Dentro de la zona de impresoras nos encontraremos:** 

- **Impresoras locales: Las que están directamente conectadas a mi ordenador con un cable directo. Aparecerán con su nombre de fabricante y modelo. Será el caso más común de los usuarios particulares**
- **Impresoras remotas o en red: Las que están conectadas a una red de la que formamos parte o están conectadas directamente a otro ordenador y tenemos acceso a ellas. Aparecerán igualmente con su nombre de fabricante y modelo, y generalmente suelen llevar una marca indicando su condición de impresoras de red. Suelen usarse sobre todo en entornos laborales**
- **Impresoras virtuales: No tienen existencia física y se suele tratar de programas o software que convierte los documentos del ordenador de un formato a otro. Por ejemplo, es muy conocido el caso de tener que convertir un documento a formato PDF. Para ello debemos instalar un programa conversor como el PDFCreator, el cual se instalará como que es una impresora más. Cuando queremos convertir un documento que tengamos en cualquier programa a formato PDF, solo hay que enviar a imprimir y elegir la impresora en este caso denominada PDFCreator. Con ello obtenemos el documento elegido en formato PDF, le daremos un nombre y le guardaremos en una carpeta de nuestro ordenador.**

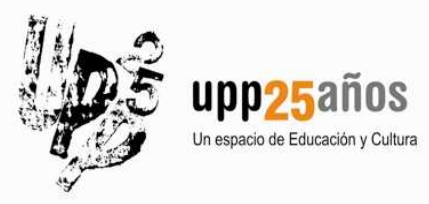

**Profesor: Tomás Salvador Fuentes Web: tomassalvador.wordpress.com Email: tomsalvador@gmail.com**

# **PANEL DE CONTROL**

**Por último, vemos que entre todas las impresoras tenemos una marcada con un símbolo de verificación. Este símbolo indica que esa impresora es la impresora predeterminada, es decir, que si a la hora de imprimir algo, no elegimos una impresora en particular, la impresión se realizaría con la impresora predeterminada. Se puede elegir como predeterminada cualquier impresora de las que tenemos en la lista simplemente haciendo uso del botón derecho del ratón sobre ella y eligiendo la opción "Establecer como impresora predeterminada".** 

#### **Opciones del ratón**

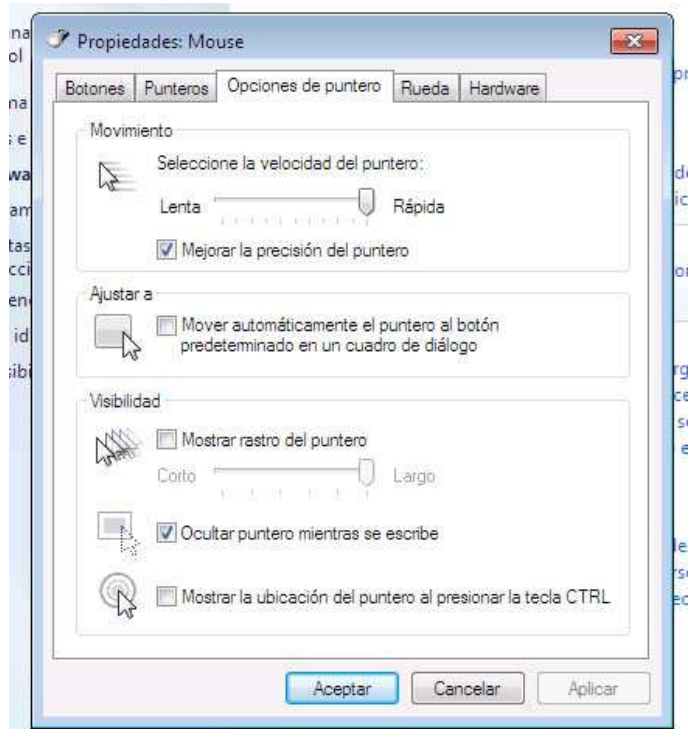

**Si hacemos un click en la opción llamada "Mouse", accedemos al panel de configuración del funcionamiento del ratón. Se pueden configurar aquí al menos un par de opciones interesantes. Por un lado la configuración de los botones del ratón y por otro la del puntero del mismo.** 

**En la solapa de opciones "Botones" tenemos la posibilidad de modificar el funcionamiento de los botones del ratón. Nos resultarán útiles las dos primeras opciones. Cada parte de esta ventana aparece recuadrada con una línea fina y un título.** 

**La primera parte se titula "Configuración de botones" y se utiliza para modificar el orden de los botones del ratón, es decir, hacer que el botón izquierdo funcione como que es el derecho y al revés. Esta opción se activa principalmente para las personas que usan el ordenador y que son zurdas. La opción generalmente se encuentra desactivada debido a que existen más personas diestras que zurdas.** 

**La segunda parte de la ventana se titula "Velocidad de doble clic" y permite modificar la rapidez con la que debemos hacer el doble clic con el ratón para que Windows lo tenga en cuenta. Se suele configurar normalmente cercana a la posición "Rápida" cuando tenemos soltura manejando el ratón, y sin embargo si nos falta práctica o tenemos problemas para hacer el doble clic con suficiente velocidad, podemos llevar el selector de velocidad hacia posiciones cercanas a "Lenta". Para mover el selector simplemente es necesario pinchar en él y sin soltar el botón del ratón, arrastrarle a derecha o izquierda. Podemos probar la velocidad que hemos configurado sobre la carpeta amarilla de la parte derecha de la ventana. Si la velocidad es la adecuada, al hacer el doble clic la carpeta se abre o se cierra.** 

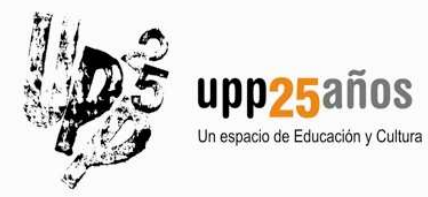

**Profesor: Tomás Salvador Fuentes Web: tomassalvador.wordpress.com Email: tomsalvador@gmail.com**

# **PANEL DE CONTROL**

**En la solapa de opciones "Opciones de Puntero" vemos que existen tres partes, de las cuales nos fijamos sobre todo en la primera de ellas. De las otras dos puede ser quizá interesante conocer el funcionamiento de la parte inferior del panel. Vemos esas zonas en detalle:** 

La primera parte se titula "Movimiento" y nos permite modificar cuánto tenemos que **arrastrar el ratón por la alfombrilla para conseguir mover el puntero del ratón por la pantalla. Lo útil sería tener esta velocidad cercana lo más posible a "Rápida". Para poder probar los dos extremos de esta opción podemos hacerlo llevando el selector hacia la posición "Lenta" y probar cómo se mueve el puntero y tras ello llevar el selector hacia la posición "Rápida" y probarlo de nuevo.** 

**La tercera parte es la otra interesante y se titula "Visibilidad" y permite modificar tres aspectos. El primero de ellos que podemos seleccionar permite que junto al puntero de ratón le siga un rastro al estilo de la cola de una cometa, pero esta opción no es funcional, sino que sólo es un efecto gráfico que hace que nuestro puntero tenga un aspecto diferente. La otra de las opciones es la última de la ventana, que permite que al pulsar la tecla "Ctrl" situada en la esquina inferior izquierda del teclado, aparezca un círculo alrededor del puntero del ratón de modo que nos es más sencillo localizarle en pantalla. Al igual que en las opciones del escritorio, si queremos que las opciones se guarden, pincharemos el botón "Aceptar".** 

#### **Programas**

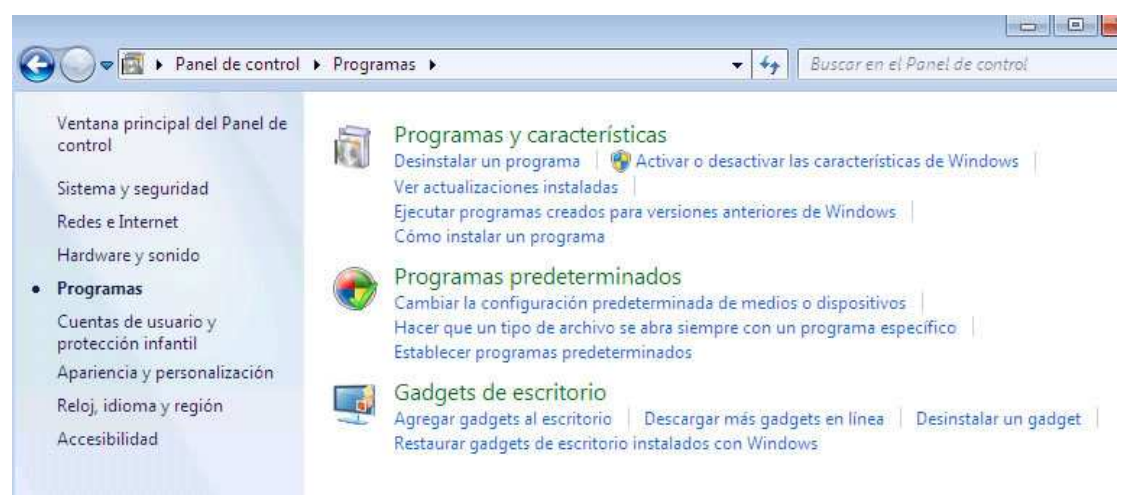

**Esta opción del Panel de Control nos permite controlar todo lo referente a los programas que tenemos instalados en nuestro ordenador como parte principal. Además podemos también desde aquí poder instalar lo que se llaman Gadgets, que no son más que pequeños programas de utilidades que pueden instalarse en nuestro escritorio para informarnos acerca de la fecha y hora, del tiempo, de noticias o de infinidad de cosas más ya que se pueden obtener por Internet.** 

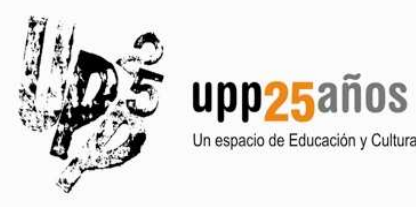

**Profesor: Tomás Salvador Fuentes Web: tomassalvador.wordpress.com Email: tomsalvador@gmail.com**

# **PANEL DE CONTROL**

#### **Programas y Características**

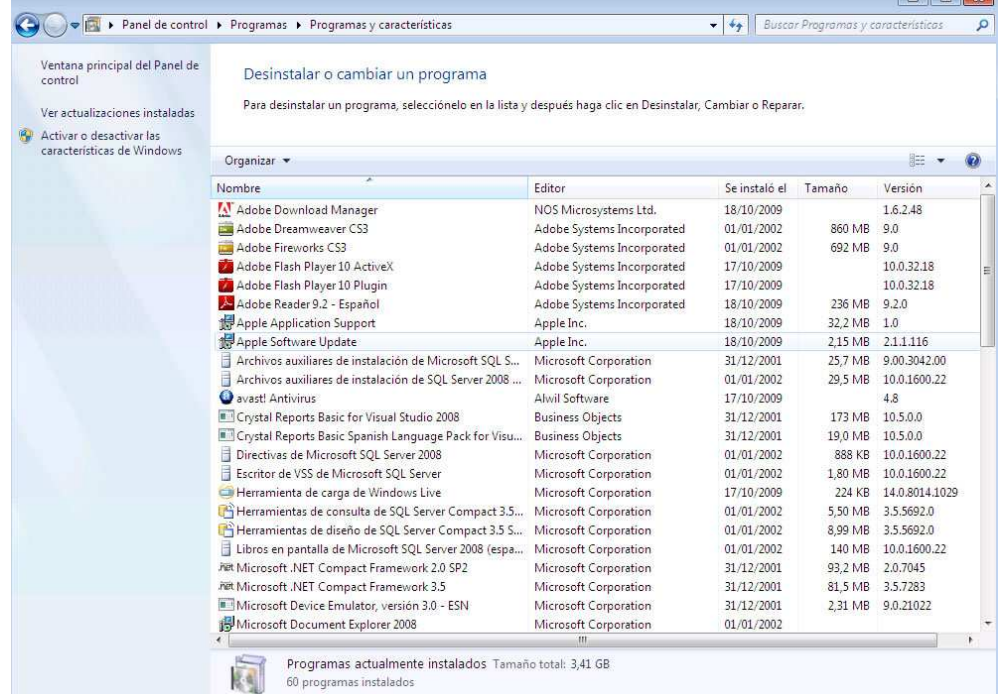

**Desde la parte de "Programas y Características" se controla todo lo referente a todos los programas instalados en el ordenador. Es aquí donde se debe venir para desinstalar un programa del ordenador y también para comprobar si está instalado. Además podemos ver el nombre completo del programa, su fabricante, fecha de instalación, tamaño ocupado en disco y versión.** 

**No solo un programa puede instalarse o desinstalarse, sino que también existen otras dos opciones no muy conocidas que podemos realizar con ellos, como son la reparación del mismo, que consiste en la posibilidad de poder solucionar algún problema que haya podido surgir en cualquier momento del uso del programa en sí y que en algunas ocasiones nos ahorrará el tiempo y proceso de desinstalación completa y de su reinstalación.** 

**El otro caso particular consiste en la modificación de las opciones de instalación de un programa, que nos permitirá añadirle opciones sin tener que reinstalarle por completo. Por ejemplo, podemos instalar Microsoft Office solo con Word, Excel y PowerPoint. Si vemos en el futuro que también nos hace falta Access u otro programa del paquete, no hará falta desintalar lo que tenemos y reinstalar el Office completo, sino que con hacer una modificación de la instalación sería más que suficiente.** 

**Todas estas opciones aparecen en la parte superior de esta ventana cuando hemos elegido uno de los programas que tenemos en la lista.** 

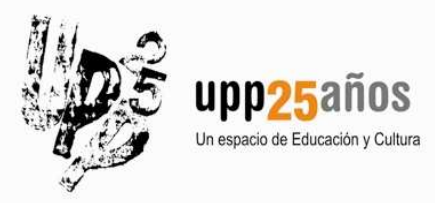

**Profesor: Tomás Salvador Fuentes Web: tomassalvador.wordpress.com Email: tomsalvador@gmail.com**

# **PANEL DE CONTROL**

# **Gadgets de Escritorio**

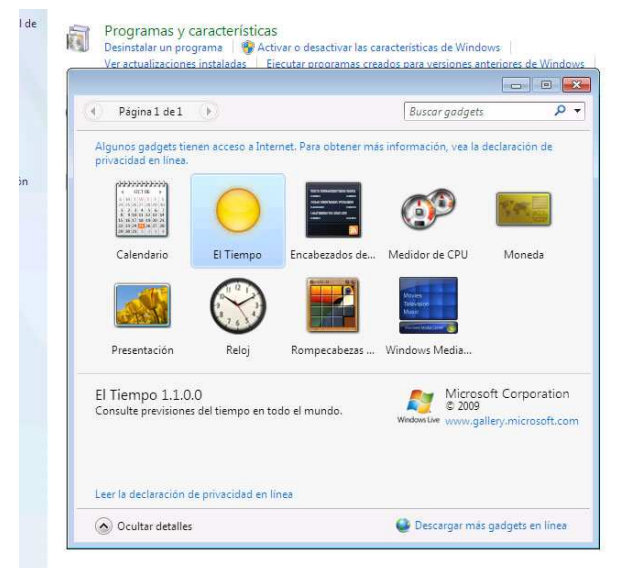

**Como vemos en esta imagen, Windows dispone de los denominados Gadgets, que no son más que pequeños programas que se instalarán en nuestro escritorio para mantenernos informados de variedad de cosas, desde la fecha, rendimiento de CPU, hasta las opciones útiles de conversión de moneda, presentación de fotos, etc. Todos los Gadgets se pueden situar en el escritorio haciendo click sobre ellos con el botón derecho del ratón. Una vez que se encuentren en el escritorio, podremos moverlos al lugar que deseemos, y en caso de necesitar de configuración, veremos que aparece un icono de una especie de llave, que nos ofrecerá la posibilidad de configurar ciertos valores. Por ejemplo, en el Gadget "El Tiempo", podremos elegir de qué zona queremos ver el tiempo en los próximos días. También se pueden instalar más gadgets de Internet usando la opción que aparece en la parte inferior derecha de esta ventana.** 

## **Cuentas de Usuario y Protección Infantil**

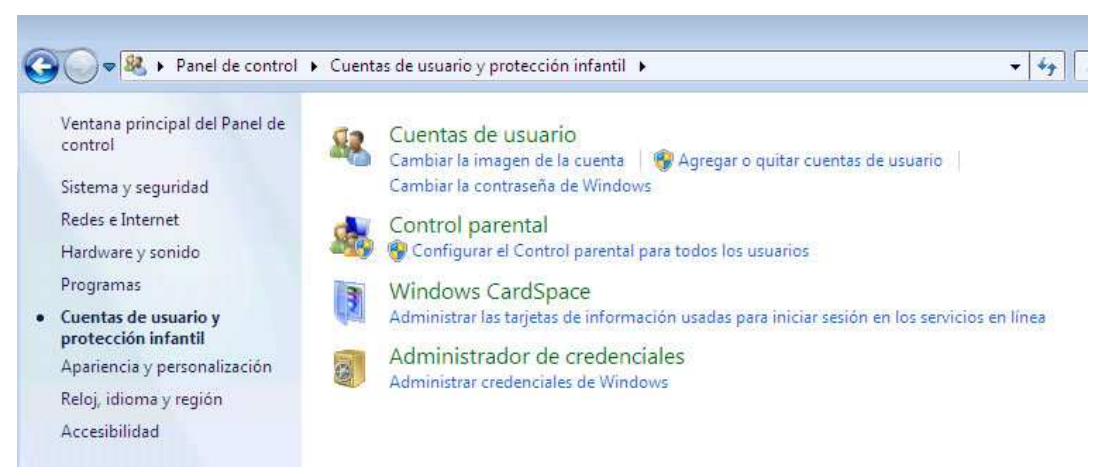

**Lo fundamental de esta parte del Panel de Control es poder facilitar el acceso al ordenador a diferentes personas, los llamados usuarios del sistema. Por otro lado, podremos configurar el llamado Control Parental, un concepto que quiere reflejar la posibilidad de configurar el tipo de programas o contenidos que pueden aparecer en nuestro ordenador, de cara sobre todo a la protección de los menores que quizá no deban estar expuestos a determinados tipos de contenidos.** 

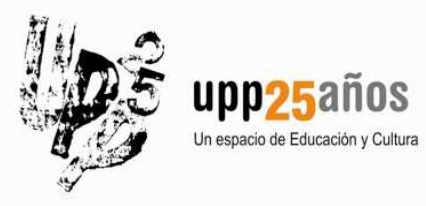

**Profesor: Tomás Salvador Fuentes Web: tomassalvador.wordpress.com Email: tomsalvador@gmail.com**

# **PANEL DE CONTROL**

#### **Cuentas de Usuario**

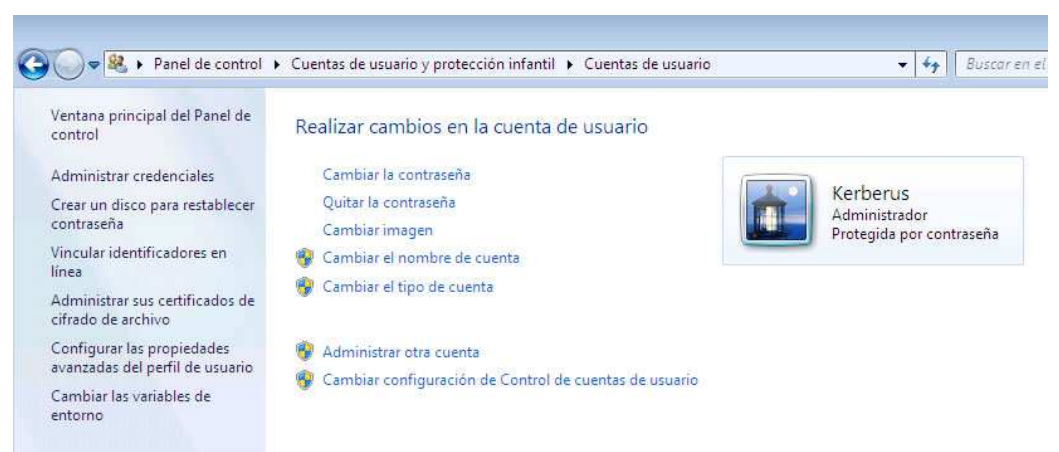

**Es realmente útil cuando varias personas comparten el uso de un ordenador, que cada una de ellas disponga de una cuenta de usuario con su nombre, de modo que se mantiene la privacidad y la configuración de las opciones respecto al resto de usuarios, con todo lo que esto supone.** 

**Para empezar, todos los ordenadores disponen de un usuario de tipo Administrador, aquel que tiene permisos para hacer cualquier cosa que le apetezca en el ordenador, aunque alguna de ellas necesite confirmarlas según el funcionamiento del UAC de Windows.** 

**A partir de ahí podemos crear tantos usuarios en el ordenador como creamos necesarios según las personas que vayan a hacer uso del mismo. Existen los usuarios administradores como hemos comentado anteriormente y también los usuarios limitados, que a diferencia de los otros, no tienen la posibilidad de realizar acciones consideradas como peligrosas por parte de Windows. De este modo, un usuario limitado no puede modificar la fecha y hora del sistema, ni por lo general instalar o desinstalar programas, ni muchas otras opciones. Siempre que el usuario limitado quiera realizar una de estas acciones prohibidas por el sistema, se le pedirá que use la contraseña de un usuario administrador.** 

**Por supuesto, a cada usuario se le puede configurar con su nombre, una imagen y una contraseña de modo que se asegure la privacidad dentro del ordenador, aunque también hay que tener en cuenta que un usuario administrador puede no necesitar de la contraseña de otro usuario para poder tener acceso a los contenidos que tiene en un ordenador.** 

#### **Protección Infantil (Control Parental)**

**Hace referencia como hemos comentado anteriormente, a la posibilidad de poder restringir ciertos contenidos que aparecen en el ordenador sobre todo de cara a los más pequeños de la casa. Existe una dificultad en controlar estos contenidos, ya que hay muchas opciones a controlar, como pueden ser los contenidos, pero también los horarios y días de uso del ordenador. Además tenemos la dificultad añadida de que además del control parental que nos ofrece Windows, también podemos necesitar configurar el control parental que nos ofrecen los navegadores de Internet para los contenidos que se pueden ver de Internet. Y por si esto fuera poco, si tenemos varios navegadores, deberíamos configurar el control parental para cada uno de ellos.** 

**Como ayuda para poder llevar a cabo estas acciones de control de forma relativamente sencilla, se tienen programas que podemos usar y que nos ofrecen todas estas opciones en un solo producto. Para conseguir estos programas, podemos echar un vistazo a la web www.softonic.es y buscar en la categoría de control parental. A partir de ahí deberíamos elegir un programa que cubra nuestras expectativas y tendríamos además que configurar las múltiples opciones que se nos ofrecen.** 

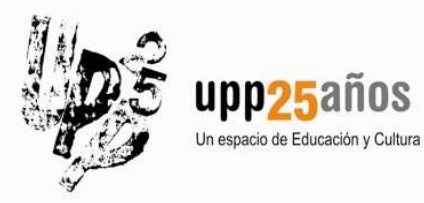

**Profesor: Tomás Salvador Fuentes Web: tomassalvador.wordpress.com Email: tomsalvador@gmail.com**

# **PANEL DE CONTROL**

**Apariencia y Personalización**

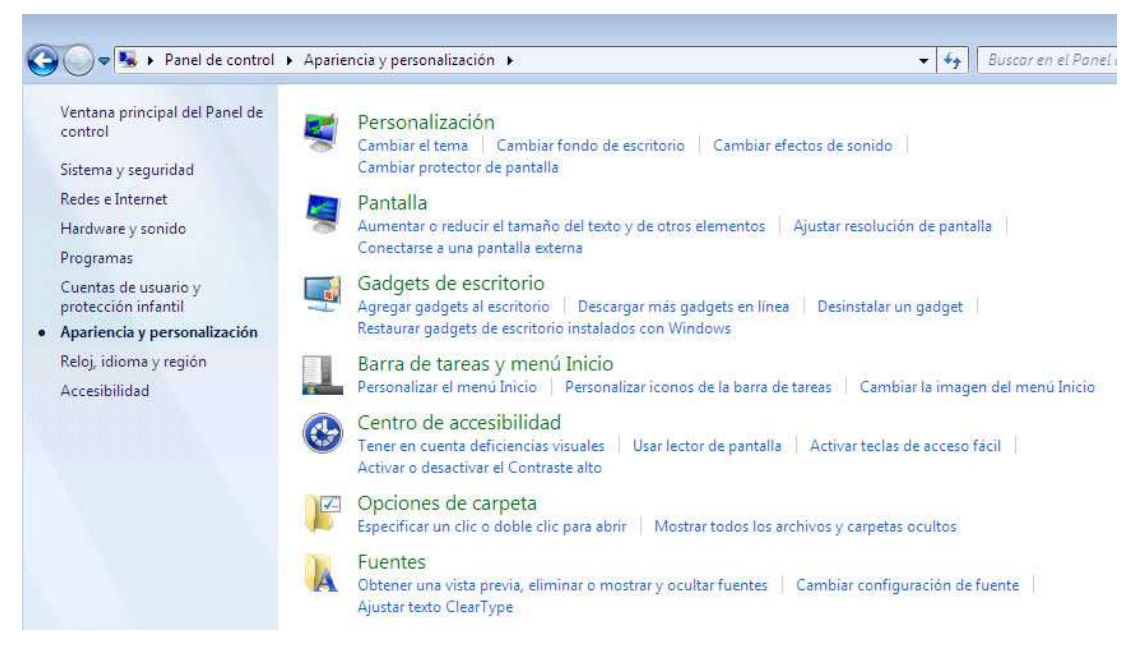

**Esta zona del Panel de Control nos permite acceder a la configuración de diferentes zonas del sistema operativo, aunque muchas de ellas ya las hemos visto en apartados anteriores. La parte que realmente nos interesa es la referente a la configuración de la pantalla. A esta configuración también se puede acceder de forma directa si hacemos click con el botón derecho del ratón sobre cualquier lugar del fondo del escritorio.** 

**Otra opción interesante es la referente a la pantalla, sobre todo la que hace referencia a la resolución de la misma, pero debemos tener cuidado al modificarla debido a que podríamos dejar de ver los elementos de la misma en condiciones óptimas. Antes de hacer modificaciones en este icono de Pantalla, conviene leer el manual de la pantalla de nuestro equipo, así como quizá también el manual de especificaciones técnicas de la tarjeta gráfica.** 

#### Personalización Personalización Personalización  $\bullet$   $\overline{\bullet}$   $\overline{\bullet}$  Buscar en el Panel de Ventana principal del Panel de<br>control Cambiar los efectos visuales y los sonidos del equino. Haga clic en un tema para cambiar el fondo del escritorio, los colores de las ventanas, los sonidos y el protector de pantalla al mismo tiempo Cambiar iconos del es Mis temas (1) Cambiar punteros del mouse Cambiar la imagen de la Tema sin quarda  $\overline{a}$ Temas de Aero (7 O **CHIT** Protector de nantalla Sonido Pantalla  $-70$ Barra de tareas y menú Inicio onar problemas con transpa .<br>ia y otros efectos de Aero Centro de accesibilidad

#### **Personalización de Pantalla**

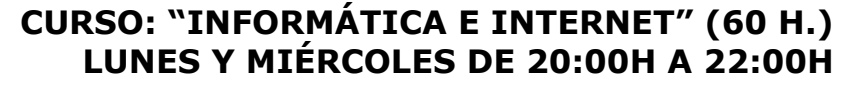

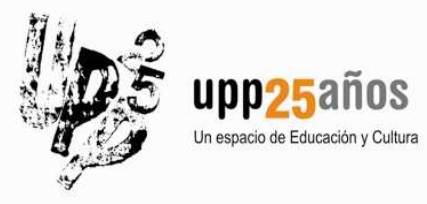

**Profesor: Tomás Salvador Fuentes Web: tomassalvador.wordpress.com Email: tomsalvador@gmail.com**

# **PANEL DE CONTROL**

**El escritorio es lo primero que vemos nada más que termina el proceso de arranque de Windows. Junto con el escritorio se encuentra el conjunto de colores de los menús, barras, iconos, etc. Así como también los sonidos del sistema. Todo ello se puede configurar desde esta opción y también el protector de pantalla.** 

**Si no queremos configurar todos los elementos uno a uno, podemos hacer uso de uno de los temas existentes en la parte central de esta ventana. El tema contiene una configuración global para todas y cada una de las opciones comentadas anteriormente.** 

**Si por el contrario lo que queremos es configurar cada opción por separado, no tenemos más que pinchar en las opciones de la parte inferior de la ventana. Decir que entre los objetos a elegir para configurar nuestra pantalla, podemos elegir entre los que dispone el propio Windows, o acceder a Internet a buscar más.** 

# **Reloj, Idioma y Región**

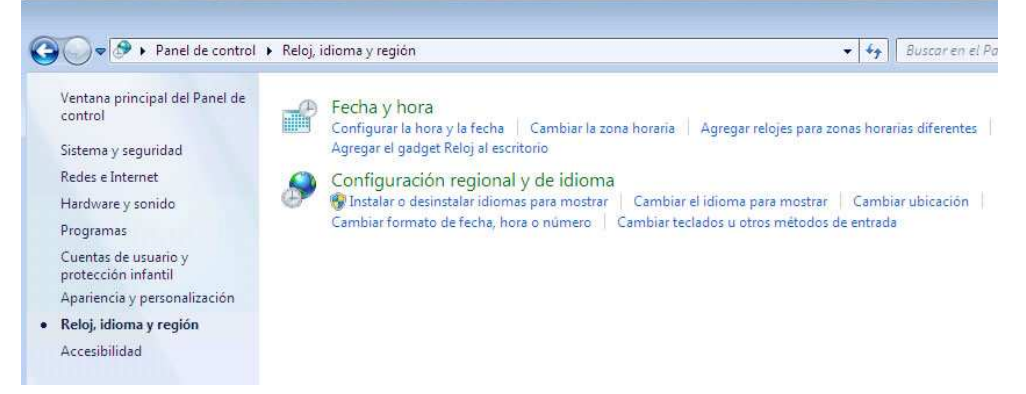

**La parte de configuración de la fecha y hora del sistema se puede hacer desde aquí o también podremos conseguirla si hacemos doble click sobre el icono del reloj del sistema. Por otro lado, la configuración regional y de idioma hace referencia a los husos horarios de la zona del mundo en la que nos encontremos y las particularidades referentes a la representación numérica. No suele hacer falta tocarla en prácticamente ningún caso a lo largo de la vida útil de mi ordenador, salvo en casos especiales, sobre todo si alguien traslada su ordenador a otro país o recibe un ordenador proveniente de otro país.** 

**Fecha y Hora**

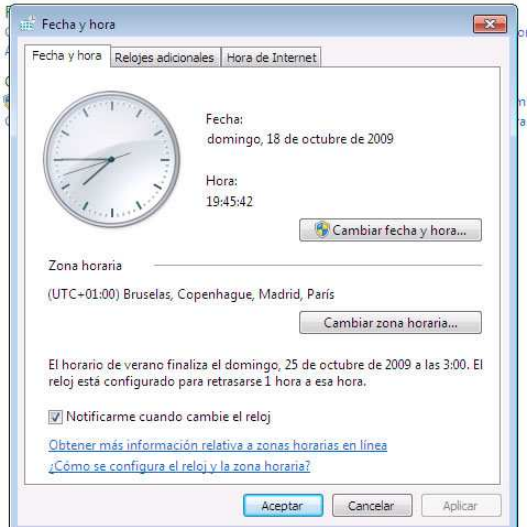

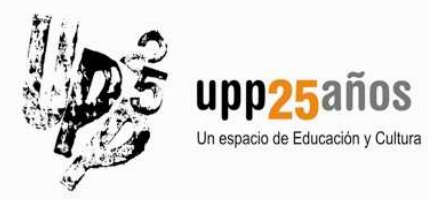

**Profesor: Tomás Salvador Fuentes Web: tomassalvador.wordpress.com Email: tomsalvador@gmail.com**

# **PANEL DE CONTROL**

**Es fundamental que la fecha y la hora del sistema se encuentren bien configuradas ya que todo el trabajo que realiza el sistema lo basa en ellas. Como tal, su modificación supone tener permiso de administrador y pasar el control UAC. En este panel se permite comprobar cuál es la fecha y hora que maneja el sistema, así como la zona horaria en la que nos encontramos situados. Para modificar una opción o la otra tenemos los botones correspondientes. Se permite también desde aquí que mi ordenador se sincronice automáticamente con un servidor de Internet para el caso en que tengamos la fecha u hora mal establecidas.** 

**En ocasiones, si vemos que constantemente nuestro ordenador a pesar de ponerle en hora, aparece desconfigurado, hay que pensar que la pila que tienen en su interior puede haber llegado a su fin, y necesitamos cambiarla. Dicha pila se puede cambiar de forma muy sencilla sin más que quitar la chapa del ordenador. Suele estar situada en uno de los rincones de la placa base, con fácil acceso tras presionar una pestaña. Ir a una tienda, comprar una pila y colocarla en su sitio sería también tarea sencilla.** 

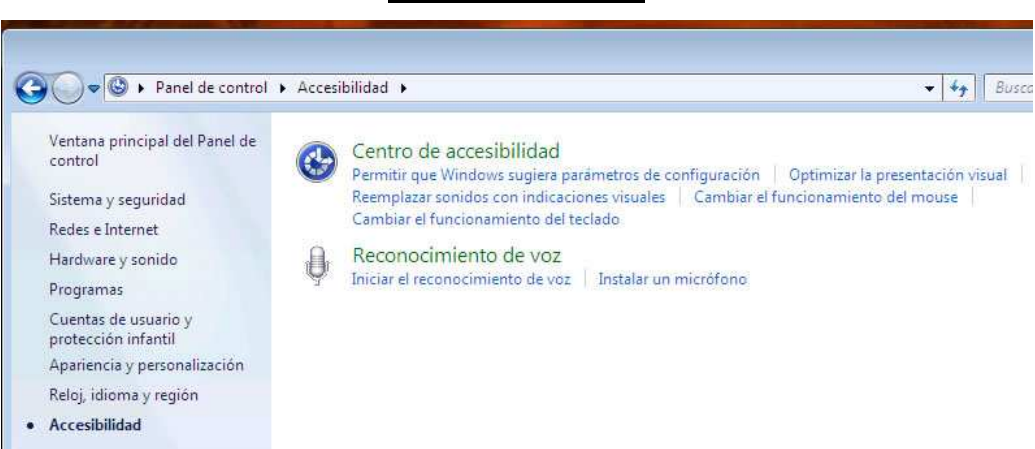

# **Accesibilidad**

**En esta categoría se encuentran multitud de opciones configurables para aquellas personas que presenten algún tipo de discapacidad sobre todo de tipo físico como puede ser problemas de visión, audición o motricidad. En caso de no estar en esta situación de discapacidad, no necesitamos hacer uso de estas opciones.** 

**La parte referente al reconocimiento de voz, permitiría a un usuario realizar las operaciones de uso más común en el ordenador mediante su voz, lo cual requiere un proceso previo de configuración y aprendizaje, y por supuesto, disponer de un micrófono con el que poder comunicarnos con el ordenador.**